下線申請網頁說明及注意事項

## **一、如何進入下線申請網頁:**

Step1:請至中心官網,點選**晶片製作晶片下線下線申請**。

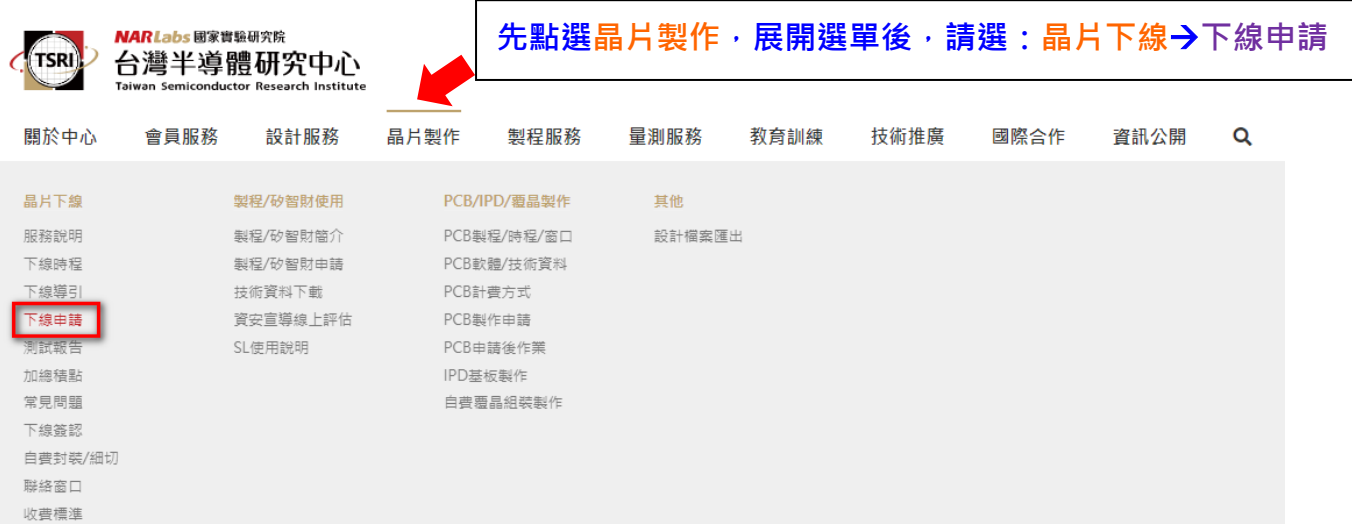

# Step 2: 若您尚未登入,請先登入會員。

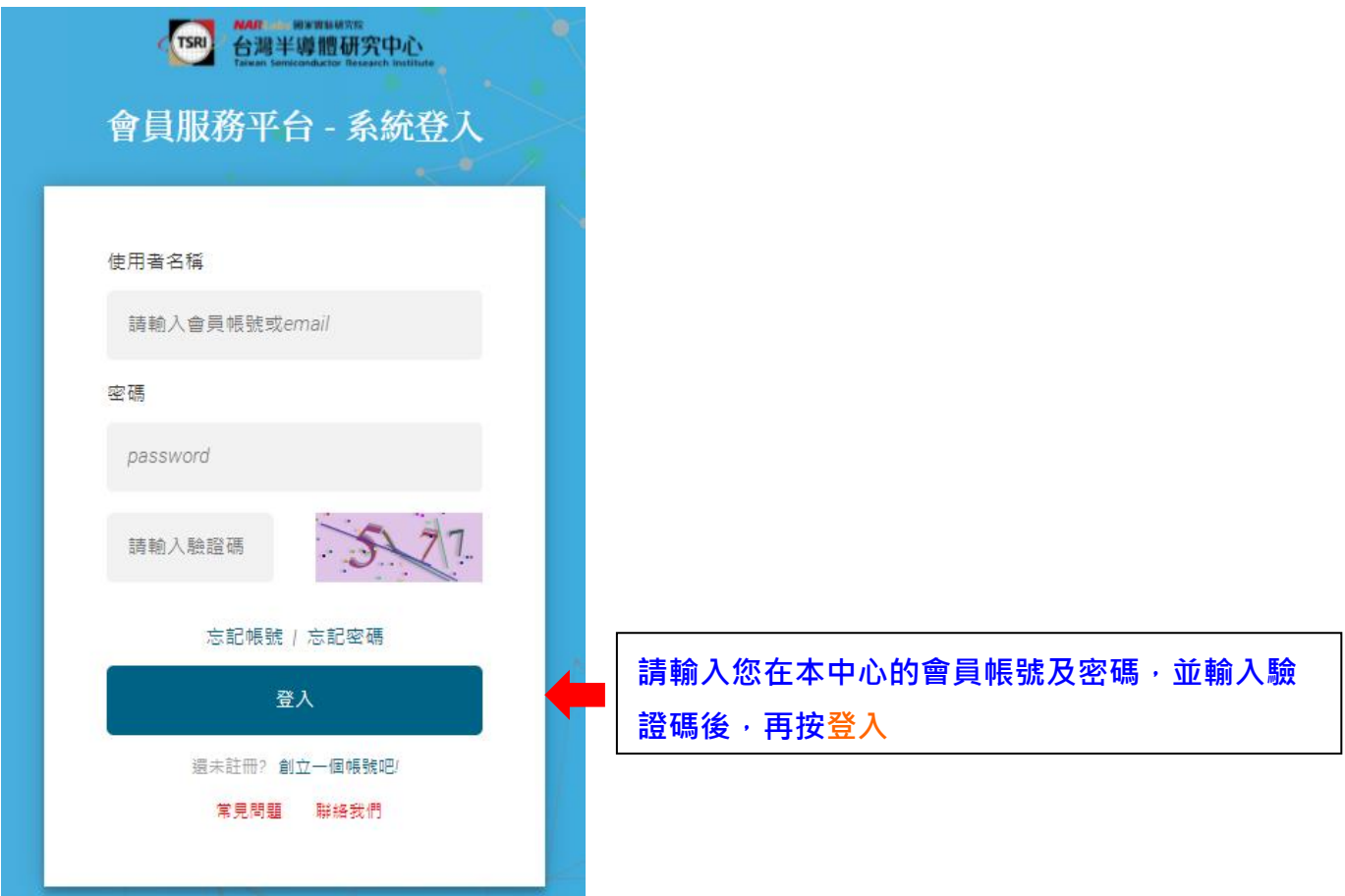

## Step 3:系統為您導引至下線申請網頁主頁。

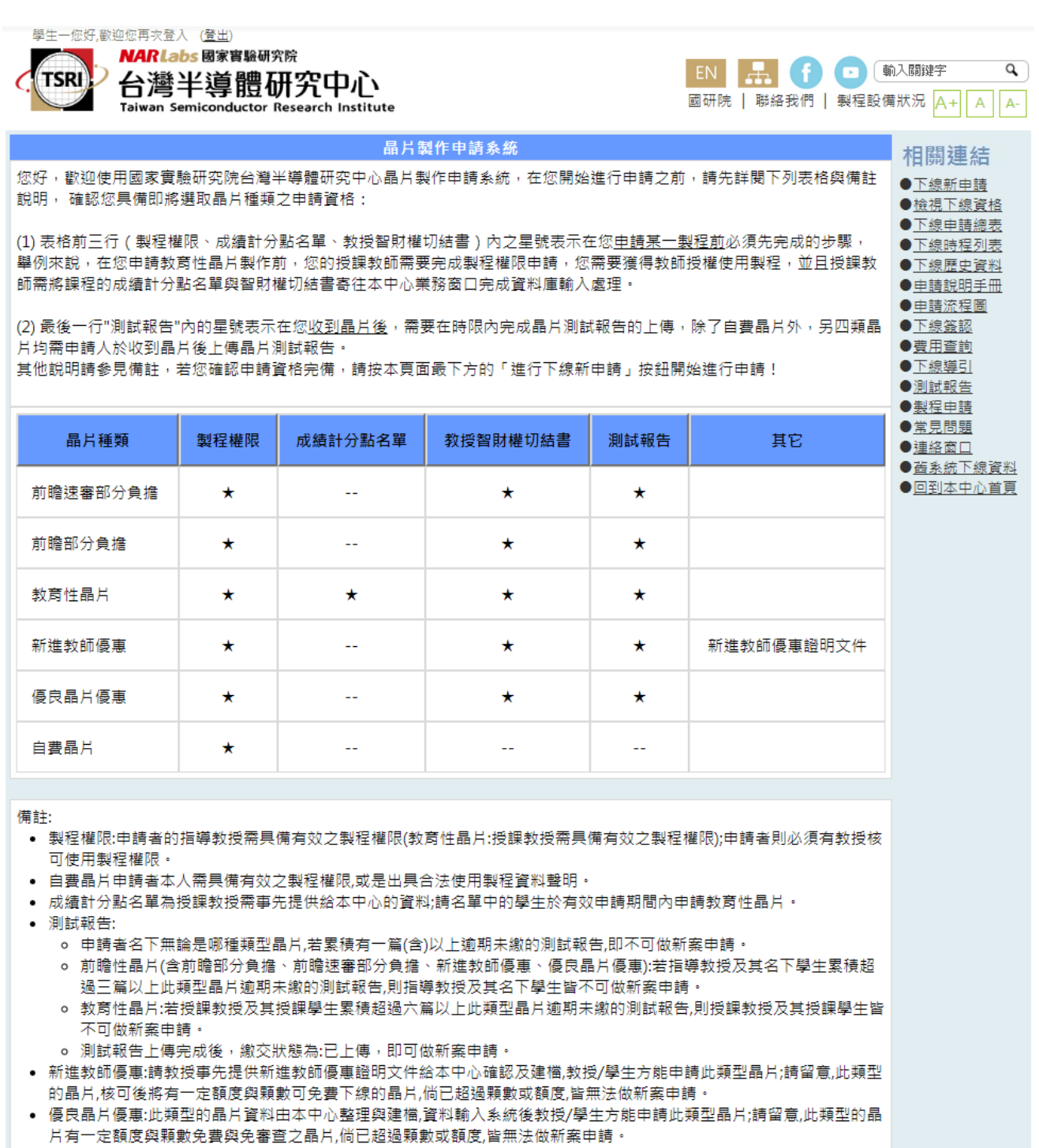

• 若有任何有關下線申請的問題,請參考下線導引。

檢視申請總表‖進行下線新申請 下載使用操作手冊

聯絡我們

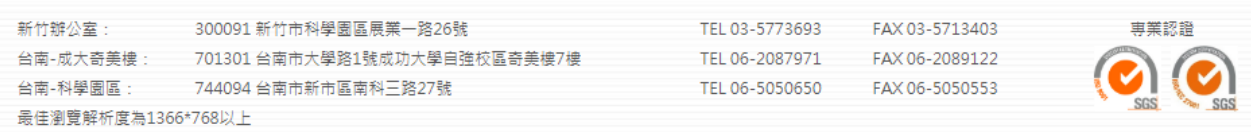

## 二、下線申請歩驟Step by Step:

Step 0: 請先閱覽下線申請網頁上的各項說明,確認您是否具備下線資格(可點

選右側的相關連結→檢視下線資格查詢自己的相關資格說明),再點選 "進行下

### **線新申請** " 按鈕開始申請:

#### 晶片製作申請系統

您好,歡迎使用國家實驗研究院台灣半導體研究中心晶片製作申請系統,在您開始進行申請之前,請先詳閱下列表格與備註 説明,確認您具備即將選取晶片種類之申請資格:

(1) 表格前三行 ( 製程權限、成績計分點名單、教授智財權切結書 ) 內之星號表示在您<u>申請某一製程前</u>必須先完成的步驟, 舉例來說,在您申請教育性晶片製作前,您的授課教師需要完成製程權限申請,您需要獲得教師授權使用製程,並且授課教 師需將課程的成績計分點名單與智財權切結書寄往本中心業務窗口完成資料庫輸入處理。

(2) 最後一行"測試報告"內的星號表示在您<u>收到晶片後</u>,需要在時限內完成晶片測試報告的上傳,除了自費晶片外,另四類晶 片均需申請人於收到晶片後上傳晶片測試報告。

其他說明請參見備註,若您確認申請資格宗備,請按本頁面最下方的「進行下線新申請」按鈕開始進行申請!

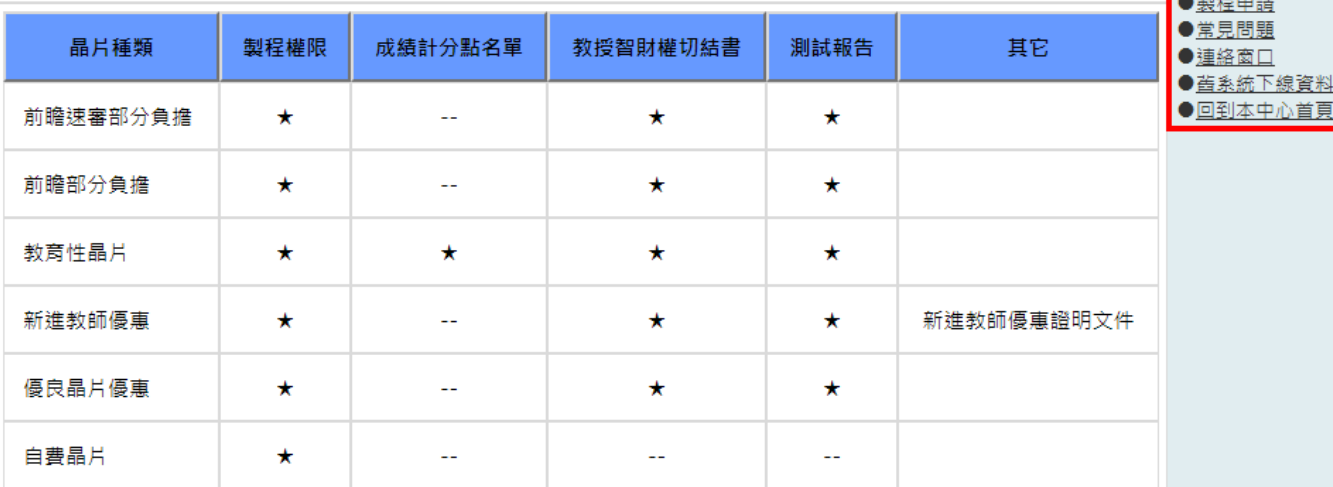

備註:

- 製程權限:申請者的指導教授需具備有效之製程權限(教育性晶片:授課教授需具備有效之製程權限);申請者則必須有教授核 可使用製程權限。
- 自費晶片申請者本人需具備有效之製程權限,或是出具合法使用製程資料聲明。
- 成績計分點名單為授課教授需事先提供給本中心的資料;請名單中的學生於有效申請期間內申請教育性晶片。
- 測試報告:
	- 申請者名下無論是哪種類型晶片,若累積有一篇(含)以上逾期未繳的測試報告,即不可做新案申請。
	- 前瞻性晶片(含前瞻部分負擔、前瞻速審部分負擔、新進教師優惠、優良晶片優惠):若指導教授及其名下學生累積超 過三篇以上此類型晶片逾期未繳的測試報告,則指導教授及其名下學生皆不可做新案申請。
	- 教育性晶片:若授課教授及其授課學生累積超過六篇以上此類型晶片逾期未繳的測試報告,則授課教授及其授課學生皆 不可做新案申請。
- 測試報告上傳完成後,繳交狀態為:已上傳,即可做新案申請。
- 新谁教師優惠:請教授事先提供新進教師優惠證明文件給本中心確認及建檔.教授/學生方能申請此類型晶片:請留意,此類型 的晶片,核可後將有一定額度與顆數可免費下線的晶片,倘已超過顆數或額度,皆無法做新案申請。
- 優良晶片優惠:此類型的晶片資料由本中心整理與建檔,資料輸入系統後教授/學生方能申請此類型晶片;請留意,此類型的晶 片有一定額度與顆數免費與免審查之晶片,倘已超過顆數或額度,皆無法做新案申請。
- 若有任何有關下線申請的問題,請參考下線導引。

檢視申請總表 進行下線新申請

下載使用操作手冊

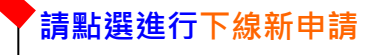

相關連結

●下線新申請

●檢視下線資格 ●下線申請總表

●下線時程列表

●下線歷史資料

●申請說明手冊 ●申請流程圖

●下線簽認 ●費用查詢

●下線導引 ●測試報告

線資料

Step 1:下線新申請: 請選擇申請製程、梯次、種類。

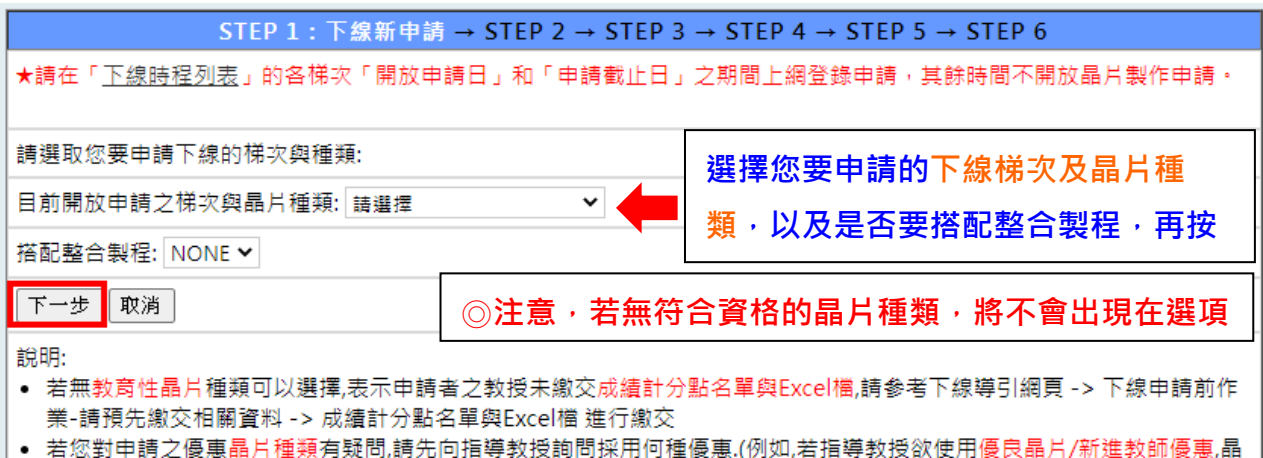

片種類請選擇:優良晶片/新進教師優惠)

## STEP 2:查看申請須知與說明。

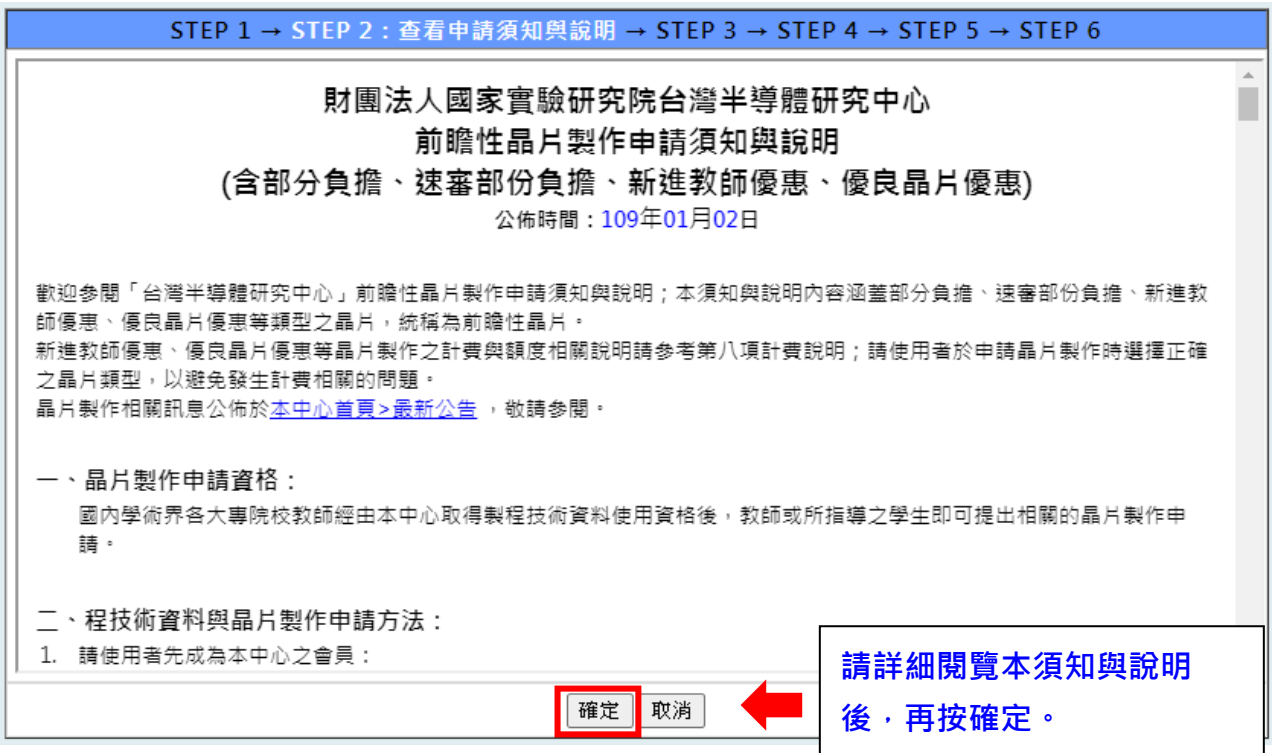

## STEP 3:申請表填寫。

### STEP 1 → STEP 2 → STEP 3 : 申請表填寫 → STEP 4 → STEP 5 → STEP 6

### •填寫申請者資料:

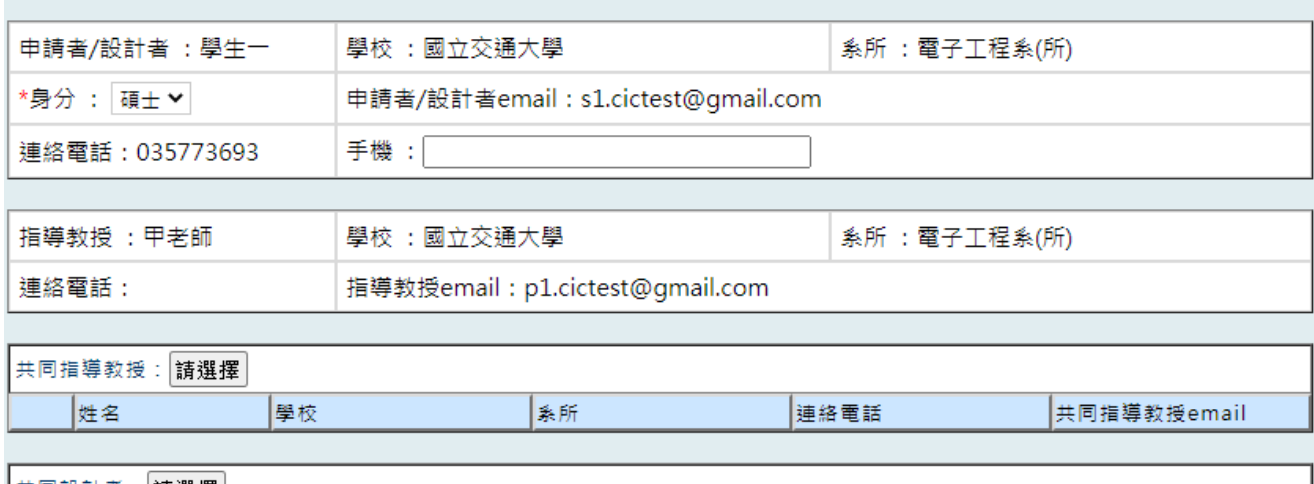

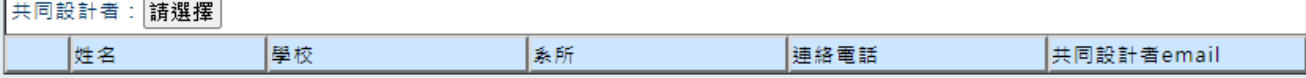

### ●填寫晶片資料

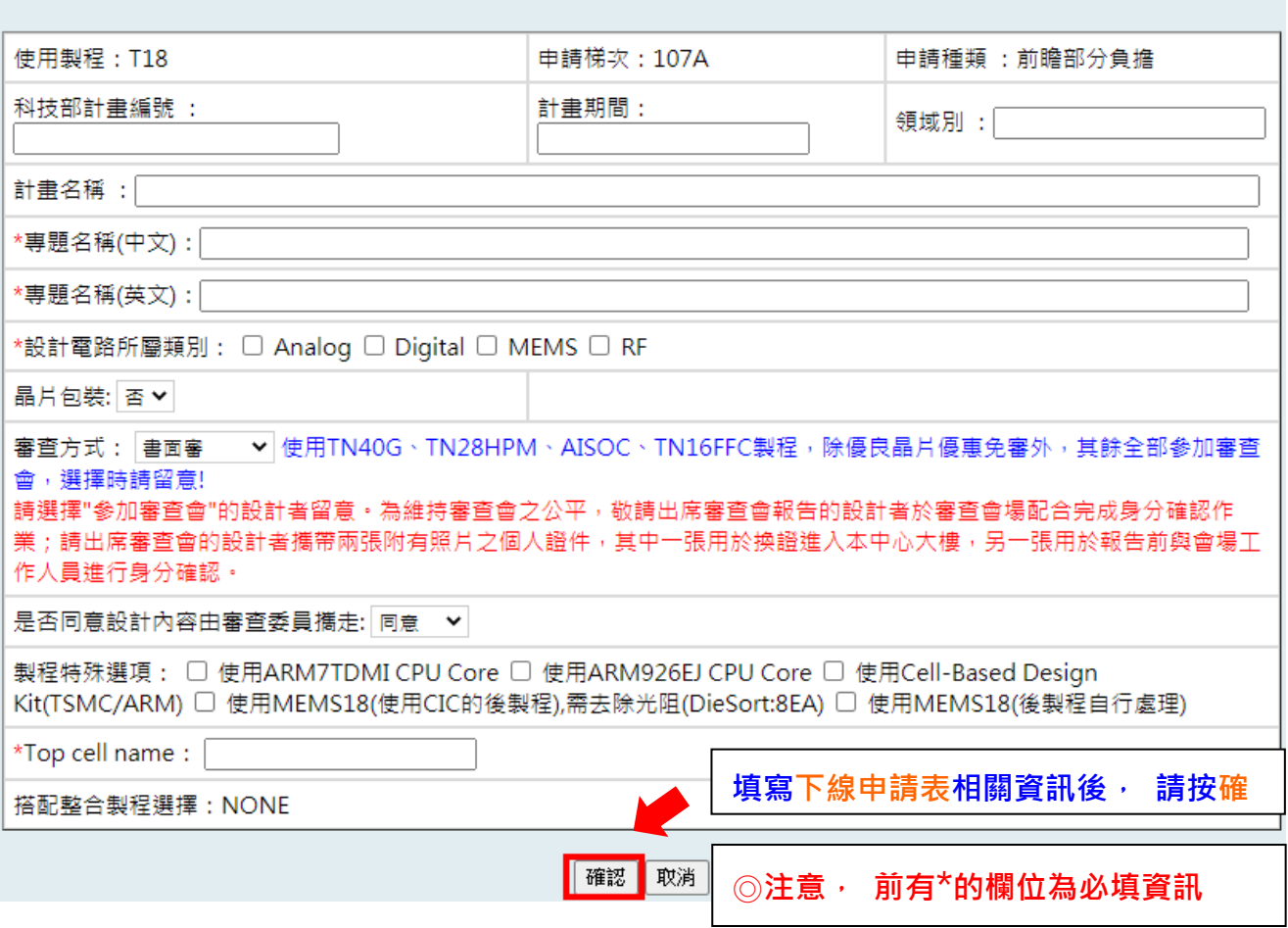

STEP 3:申請表填寫完成畫面之一。

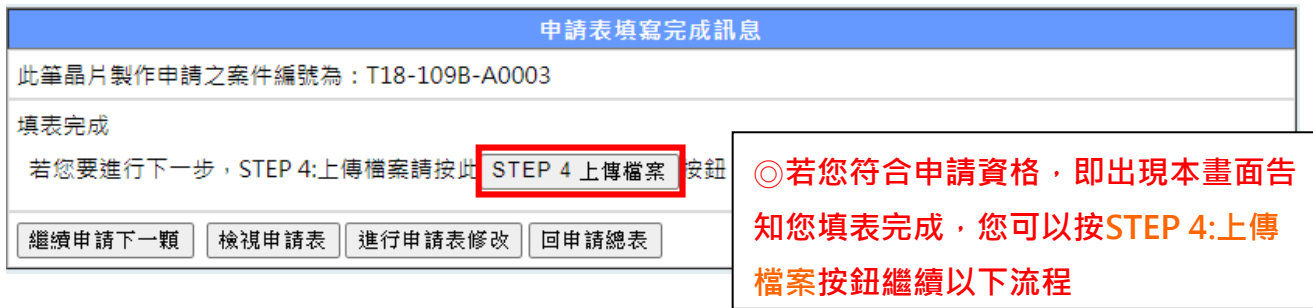

## STEP 3:申請表填寫完成畫面之二。

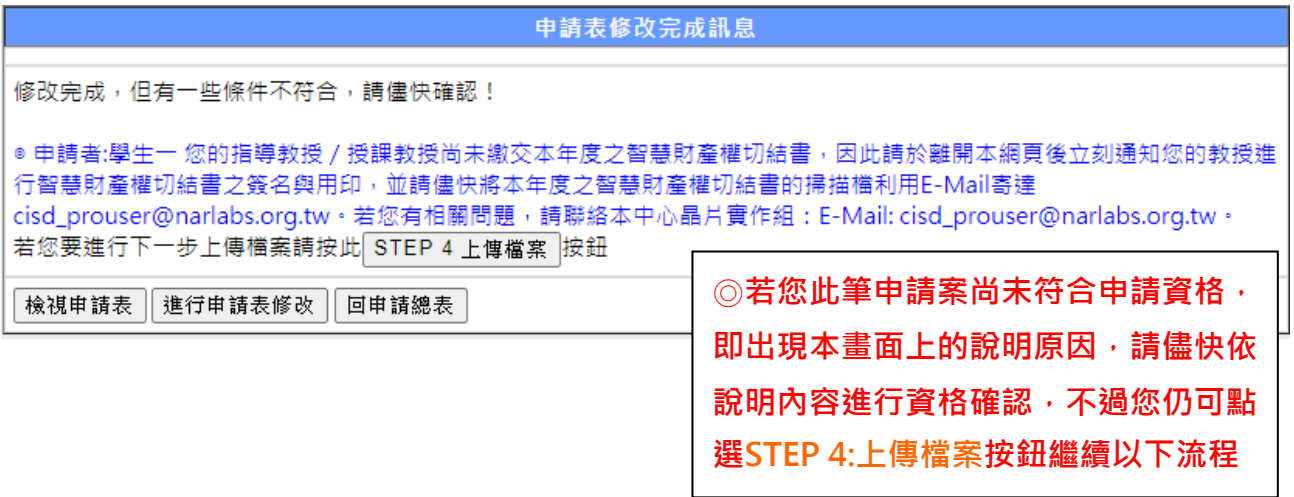

### STEP 4:檔案上傳。

#### STEP 1 → STEP 2 → STEP 3 → STEP 4:檔案上傳 → STEP 5 → STEP 6

製程名稱: TSMC 0.18 UM CMOS Mixed Signal RF General Purpose MiM Al 1P6M 1.8&3.3V 梯次编號與申請種類: 109B - 前瞻部分負擔 晶片種類: CMOS 申請編號: T18-109B-A0003

### 說明:

Step 4-1:點選上傳檔案,開啟上傳檔案視窗,上傳設計資料等所需檔案。 Step 4-2:倘若您完成上述所需完成的事項時, 請點選STEP 5:佈局圖檔資訊, 確認AutoDRC執行結果是否無誤(\* SL類製程 下線申請因不需要上傳佈局圖檔,可忽略STEP5,於檔案上傳完成後,請點選STEP6:確認送出,即完成申請)。

注意事項:

1、僅使用GIPD製程,或僅有MEMS結構而無法進行LVS驗證者不需要上傳LVS驗證結果檔。若需要傳送多個DRC驗證結果 檔,如:搭配T18(或TN90GUTM)整合製程之GIPD製程需傳T18-DRC(或TN90GUTM-DRC)與GIPD-DRC,其餘製程依照不 同製程需上傳DRC, Antenna DRC, Wire Bond DRC,......等, 請使用文字編輯器將數個驗證結果檔的文字內容複製到同一個純 文字檔案中,再進行上傳,請留意副檔名需為.drc.summary或.rep。若對於上傳檔案有疑問,請參考<u>範例說明</u>。 2、自費晶片須上傳檔案包括:

a. 佈局圖檔(GDS File)

b. 設計內容(僅需佈局圖或打線圖)

c. DRC結果(若為P15、GaN25、WIPD無需繳交)

d. TRF文件(僅Cell-Based 設計案需傳交)

**請依說明,上傳檔**

3.若為SL類製程申請者,僅需上傳"設計內容電子檔"與"TRF文件檔"

4.若為P15、GaN25、WIPD申請者,僅需上傳"佈局圖檔"、"設計內容電子檔"與"TRF文件檔"

5.若您於本中心的EDA Cloud内進行晶片設計,請於EDA Cloud内開啟瀏覽器,輸入網址http://ecbs.cic.org.tw/ecbs,完 成登入程序並選擇正確的案件後,上傳"佈局圖檔"、"DRC結果"與"LVS結果"檔案。

Step 4-1: 點選上傳檔案,開啟上傳檔案視窗,上傳設計資料等所需檔案。

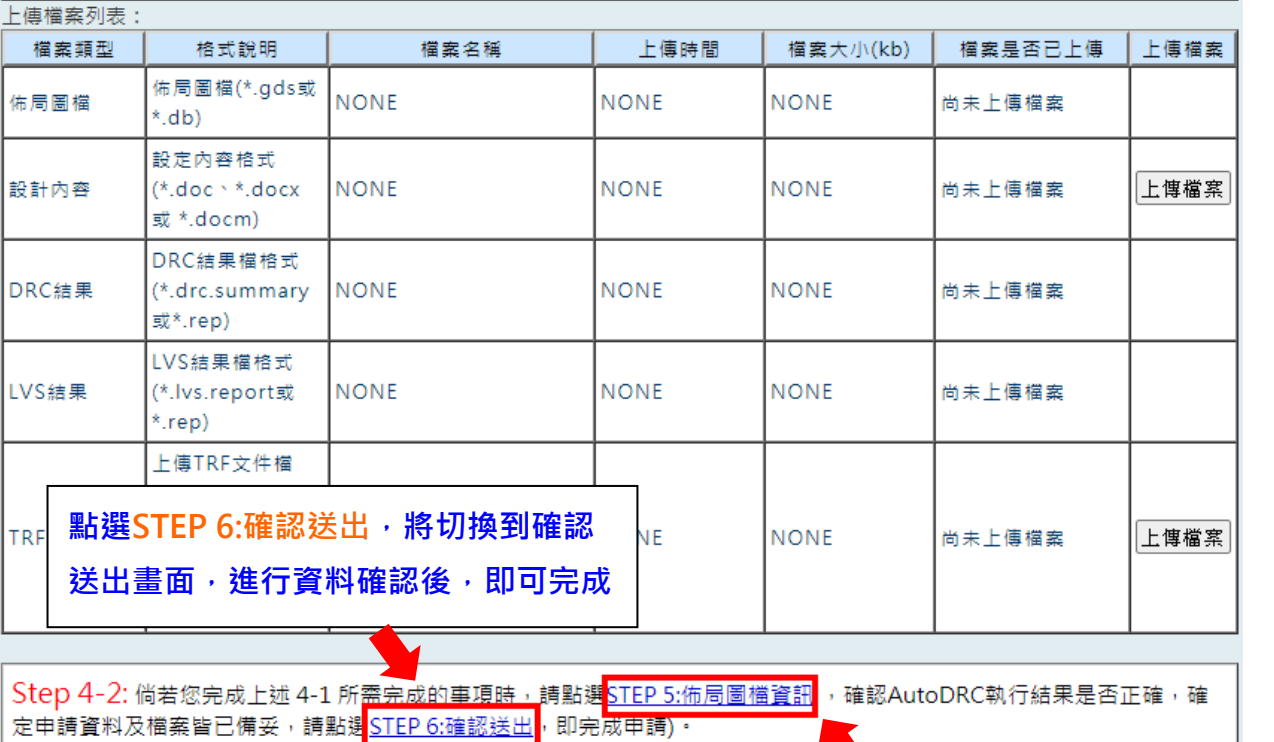

**點此可回到申請總表**

回申請總表

**精神** 

**上傳檔案完成後,可點選STEP 5:佈 局圖檔資訊,確認AutoDRC 執行**

# STEP 4: 點選上傳檔案按鈕, 開始檔案上傳畫面。

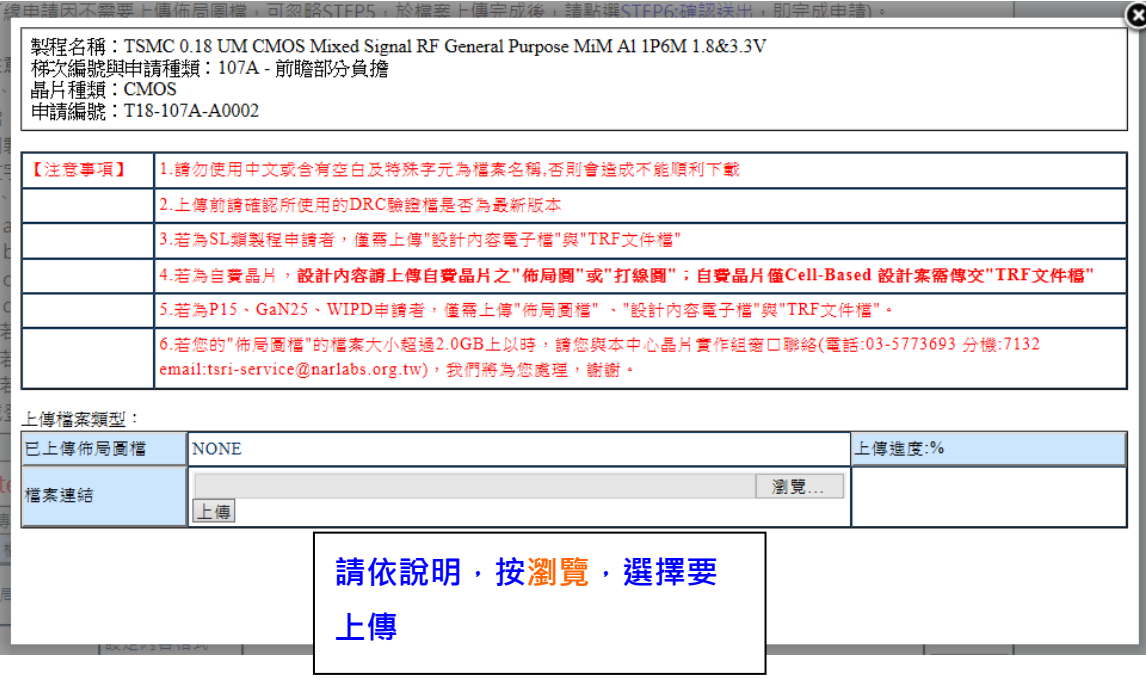

## STEP 4:檔案上傳中畫面。

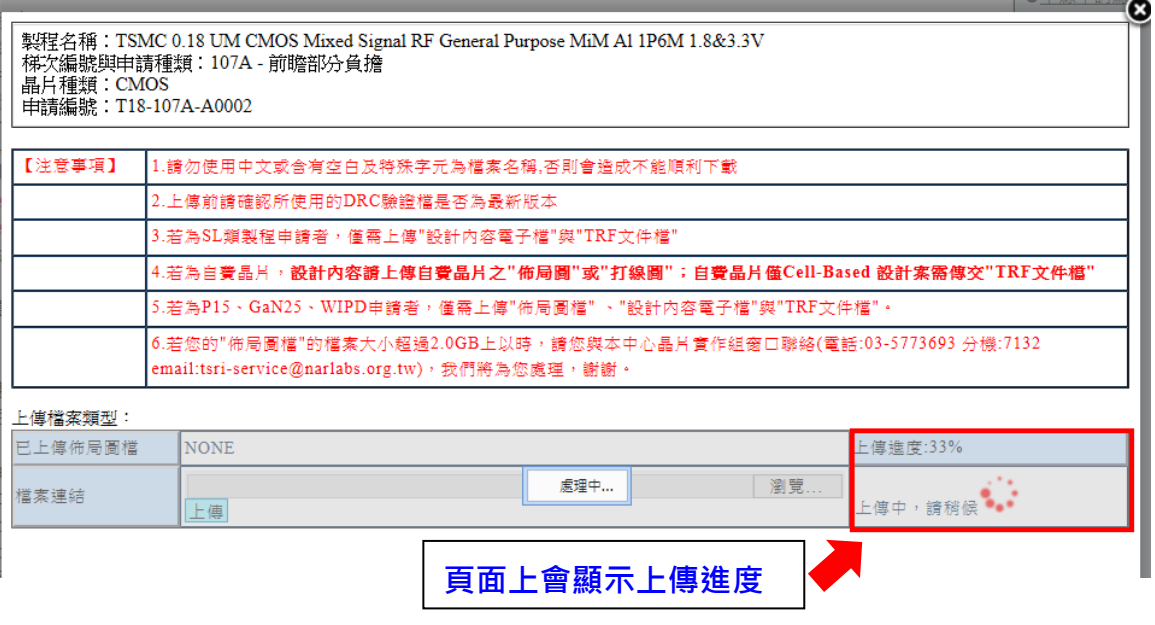

## STEP 4:檔案上傳完成提示畫面。

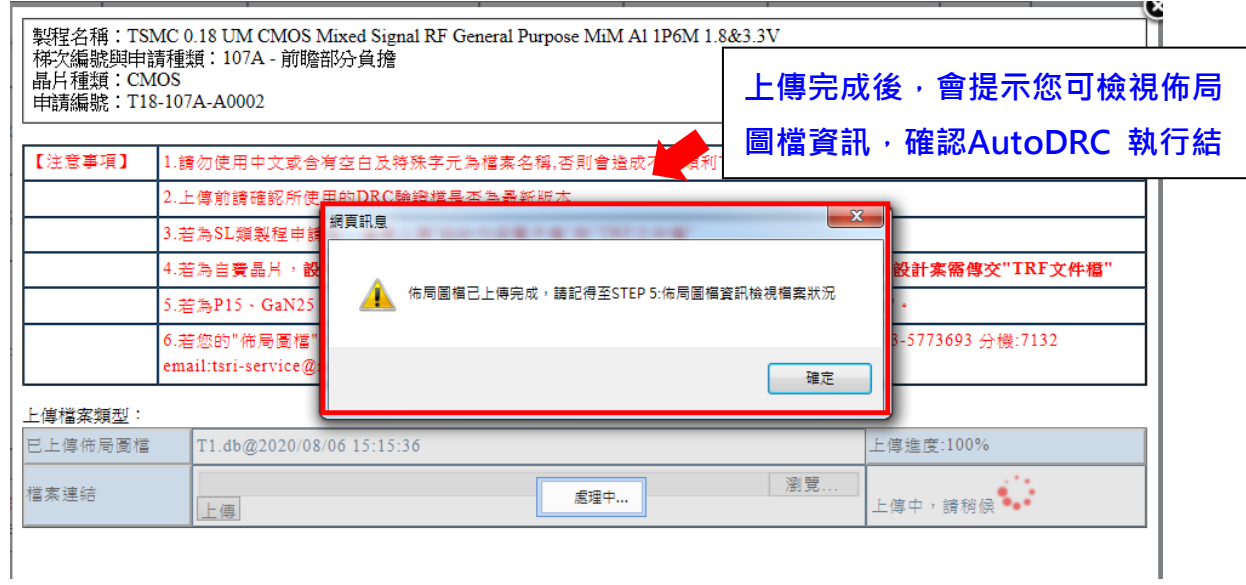

## STEP 4:檔案上傳完成頁面。

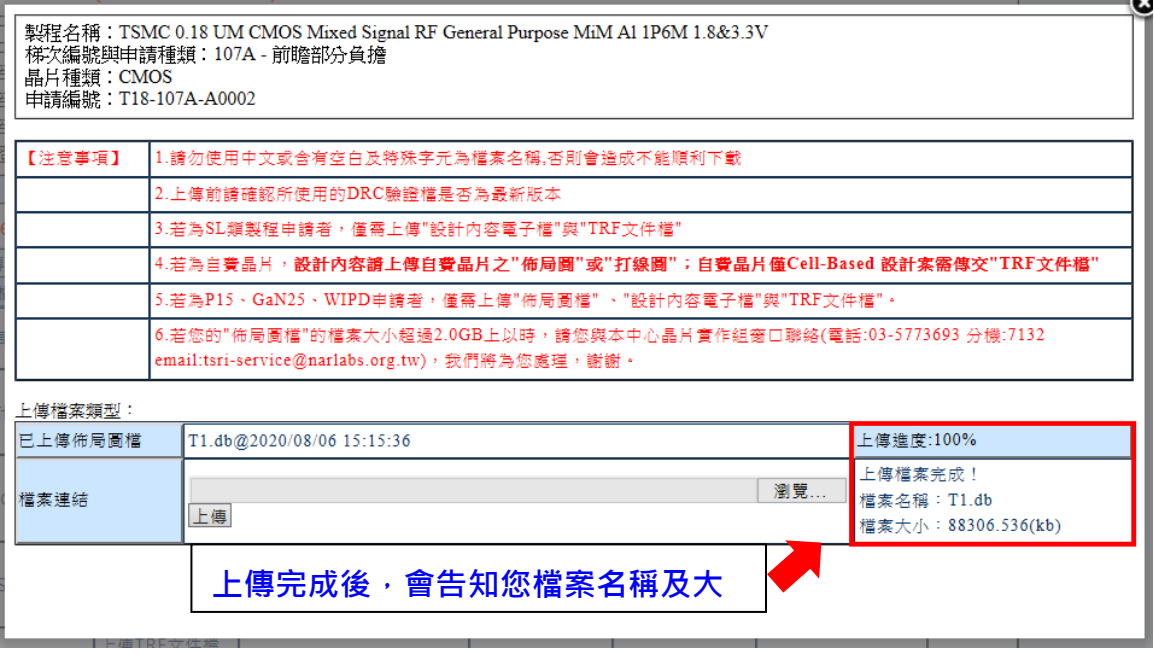

### ☆若申請類型為CellBased 晶片, 尚需做Cell Library 相關設定, 請依照上傳

## **頁面上的說明,按步驟一步步做設定及上傳。**

### STEP 4: Cellbased 晶片檔案上傳頁面Part 1:

STEP 1 → STEP 2 → STEP 3 → STEP 4:檔案上傳 → STEP 5 → STEP 6

製程名稱: TSMC 0.18 UM CMOS Mixed Signal RF General Purpose MiM Al 1P6M 1.8&3.3V 梯次編號與申請種類: 109B - 前瞻部分負擔 晶片種類: CMOS-CellBased 申請編號: T18-109B-A0003

#### 說明:

Step 4-1: 請填寫Cell Library相關設定。

Step 4-2: 點選上傳檔案,開啟上傳檔案視窗,上傳設計資料等所需檔案。

Step 4-3: 檢查並確認上述填寫的設定已正確後,再按"完成上傳"按鈕,即完成本晶片檔案上傳 。

Step 4-4: 倘若您完成上述4-1 ~ 4-3所需完成的事項時, 請點選STEP 5:佈局圖檔資訊, 確認AutoDRC執行結果是否無誤(\* SL類製程下線申請因不需要上傳佈局圖檔,可忽略STEP5,於檔案上傳完成後,請點選STEP 6:確認送出,即完成申請)。

#### 注意事項:

1、Step 4-1的設定或Step 4-2的上傳若有做任何異動或更新,請務必再按一次Step 4-3的"完成上傳"按鈕。

2、僅使用GIPD製程,或僅有MEMS結構而無法進行LVS驗證者不需要上傳LVS驗證結果檔。若需要傳送多個DRC驗證結果 檔,如:搭配T18(或TN90GUTM)整合製程之GIPD製程需傳T18-DRC(或TN90GUTM-DRC)與GIPD-DRC,其餘製程依照不 同製程需上傳DRC, Antenna DRC, Wire Bond DRC,......等,請使用文字編輯器將數個驗證結果檔的文字內容複製到同一個純 文字檔案中,再進行上傳,請留意副檔名需為.drc.summary或.rep,若對於上傳檔案有疑問,請參考<u>範例說明</u>: 3、自費晶片須上傳檔案包括:

a. 佈局圖檔(GDS File)

- b. 設計內容(僅需佈局圖或打線圖)
- c. DRC結果(若為P15、GaN25、WIPD無需繳交)
- d. TRF文件(僅Cell-Based 設計案需傳交)

4.若為SL類製程申請者,僅需上傳"設計內容電子檔"與"TRF文件檔"

5.若為P15、GaN25、WIPD申請者,僅需上傳"佈局圖檔"、"設計內容電子檔"與"TRF文件檔"

6.若您於本中心的EDA Cloud内進行晶片設計,請於EDA Cloud内開啟瀏覽器,輸入網址http://ecbs.cic.org.tw/ecbs ,完 成登入程序並選擇正確的案件後,上傳"佈局圖檔"、"DRC結果"與"LVS結果"檔案。

# STEP 4: Cellbased 晶片檔案上傳頁面Part 2:

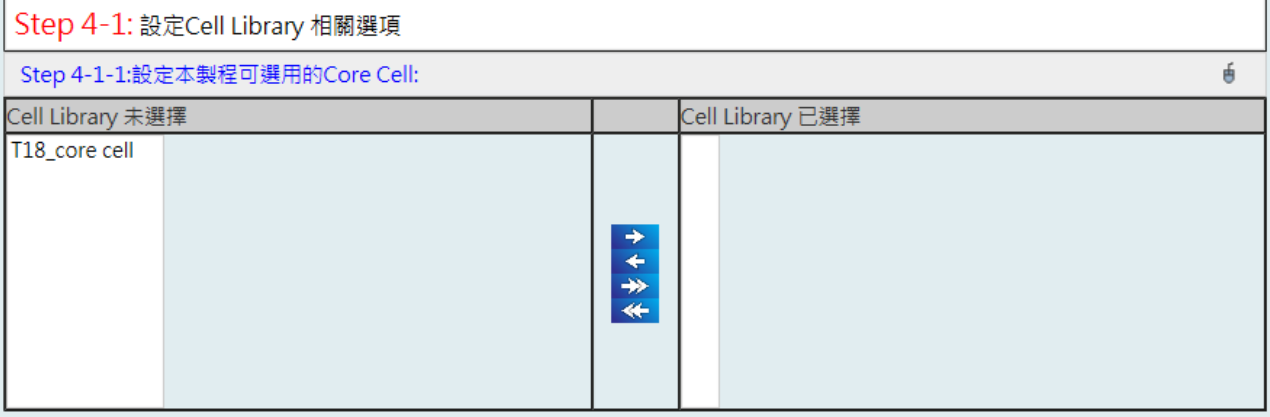

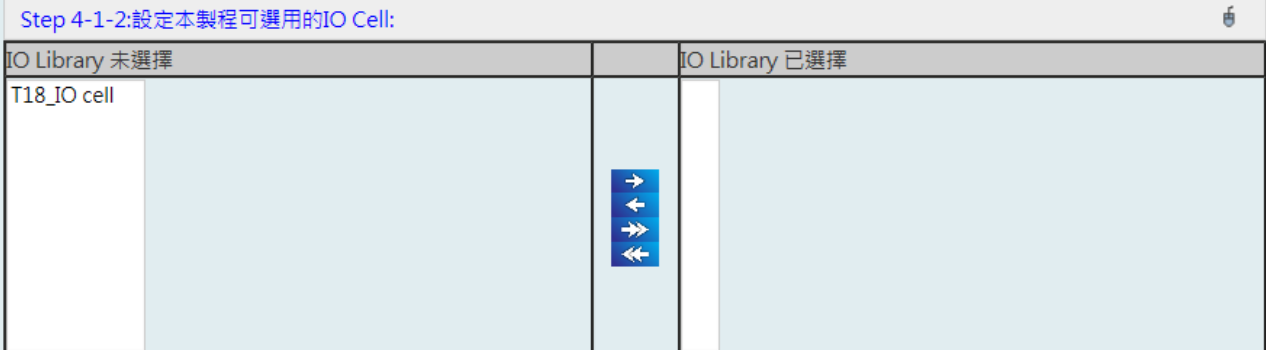

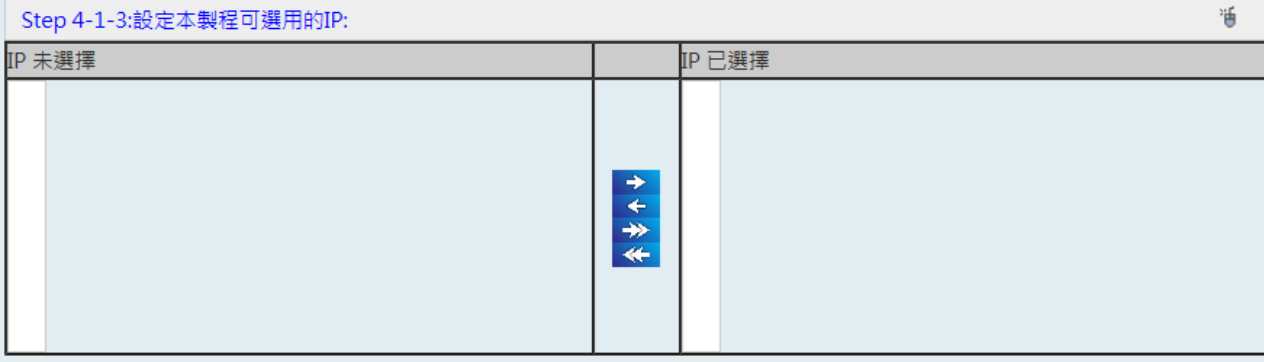

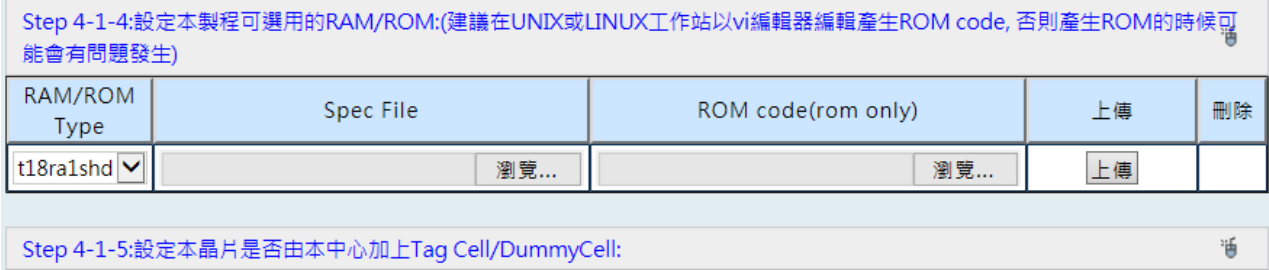

 $\Box \, addTagCell \quad \Box \, addDummyCell$ 

## STEP 4:Cellbased 晶片檔案上傳頁面Part 3:

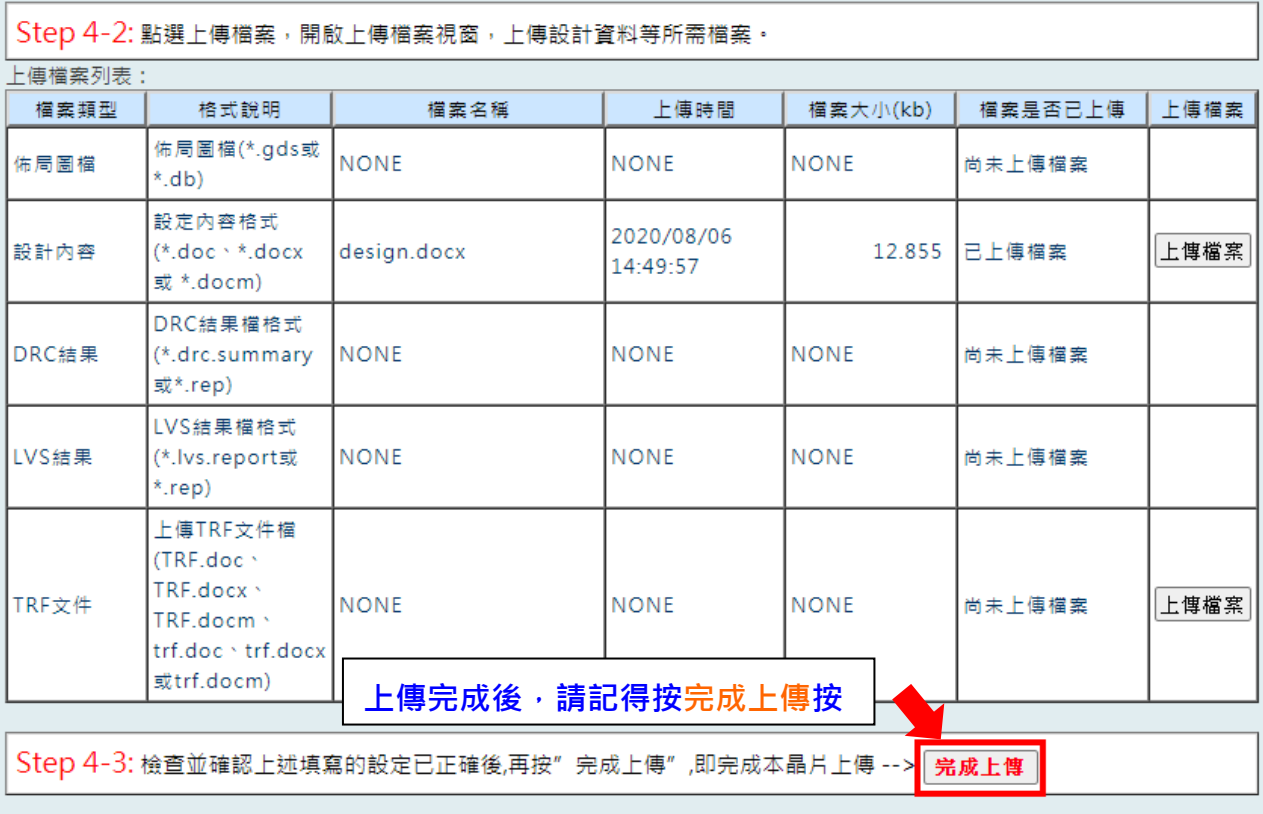

Step 4-4: 倘若您完成上述 4-1 ~ 4-3所需完成的事項時, 請點選STEP 5:佈局圖檔資訊 ,確認AutoDRC執行結果是否正 確,確定申請資料及檔案皆已備妥,請點選STEP 6:確認送出,即完成申請)。

回申請總表

## STEP 5:檢視佈局圖檔資訊。

### STEP 1 → STEP 2 → STEP 3 → STEP 4 → STEP 5:佈局圖檔資訊 → STEP 6

製程名稱: TSMC 0.18 UM CMOS Image Sensor Mixed Signal based General Purpose with 4T Standard Process USG Al 1P6M 1.8&3.3V

#### 梯次與申請種類: 103T,前瞻部分負擔

#### 晶片種類: CMOS

#### 申請編號: T18CIS4T-103T-A0001

#### 佈局圖檔資訊:

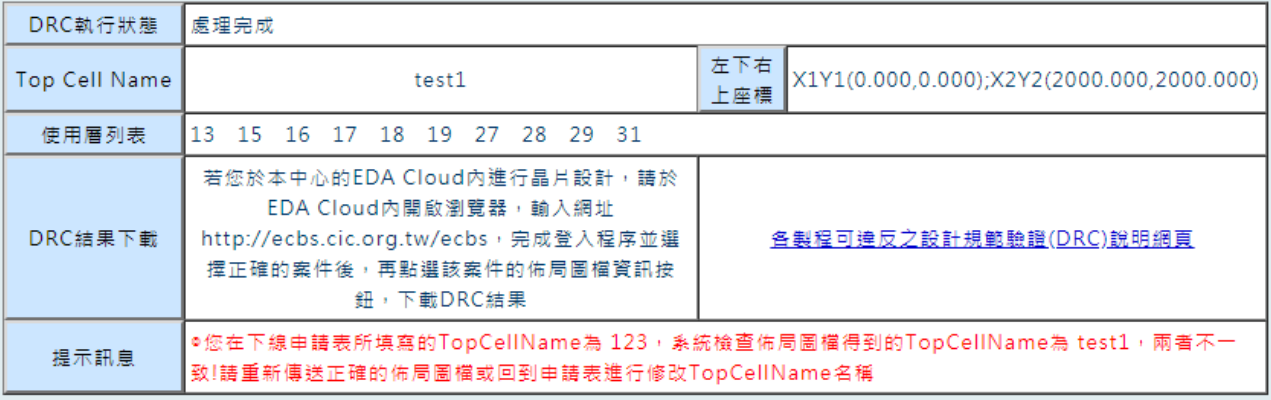

#### 注意事項:

1、佈局圖檔上傳完成後可至"DRC及Oueue執行狀態查詢"網頁查詢DRC執行狀態。

2、P15、GaN25、WIPD製程注意事項:因P15、GaN25、WIPD製程無Calibre DRC,故無線上槍查DRC,DRC結果下載 並無內容。

3、若您已確認申請資料及佈局圖檔無誤且尚未執行"確認送出",請點邊STEP 6:確認送出<mark>,即完成申請;</mark>

若目前本案件處理流程已非申請中則不需要點選Step 6確認送出。

4、若DRC執行狀態為分析佈局圖檔錯誤時,請來信至:tsri-cbs@narlabs.org.tw通知系統管理員為您處理。

5、可點選本頁面下方的"重新查詢"按鈕取得即時的佈局圖檔檢查結果資訊。

王新查詢日申請總表

您可點選本頁面下方的重新查詢, 得到本申請案最即時的DRC 執行 狀態;若都正確,您可以點選Step 6:確認送出連結,進行下一步驟, 或回申請總表再修改

Step 6:確認送出申請。

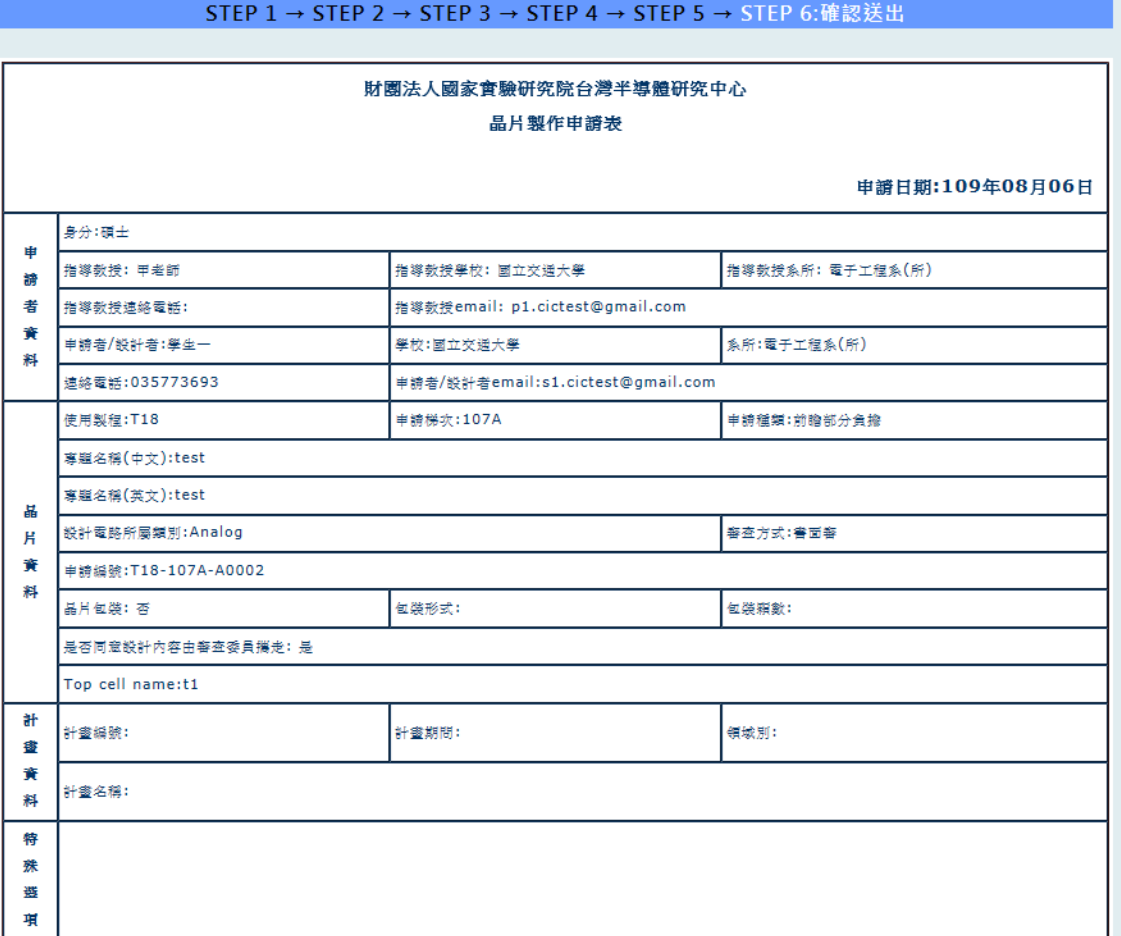

### 上傳檔案列表:

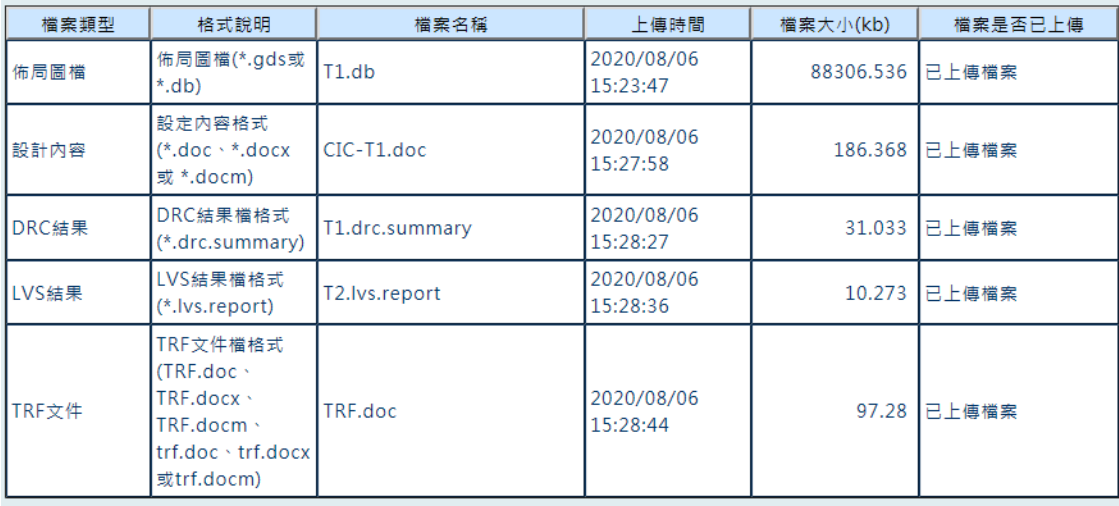

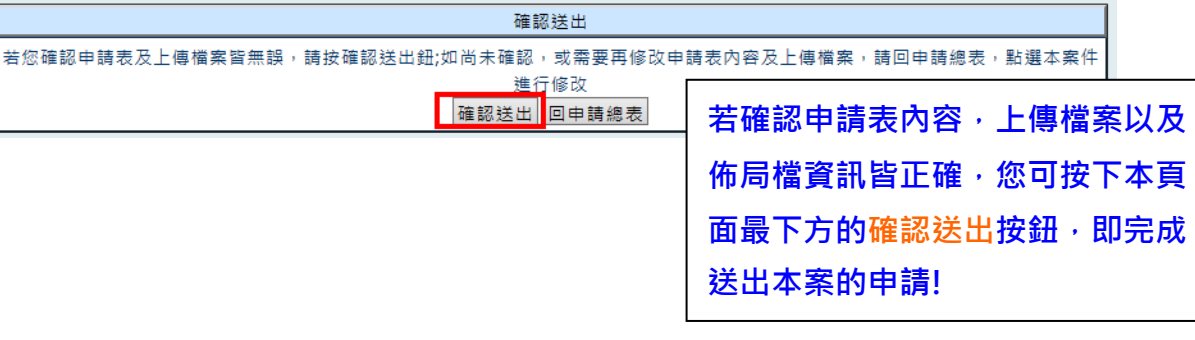

Step 6: 確認送出申請: 按下「確認送出」鈕時的確認畫面。

| 上傳悃荼列表:                                                                           |                                                                                            |                |      |                        |                 |        |         |
|-----------------------------------------------------------------------------------|--------------------------------------------------------------------------------------------|----------------|------|------------------------|-----------------|--------|---------|
| 檔案類型                                                                              | 格式說明                                                                                       | 檔案名稱           |      | 上傳時間                   | 檔案大小(kb)        |        | 檔案是否已上傳 |
| 佈局圖檔                                                                              | 佈局圖檔(*.gds或<br>$*$ .db)                                                                    | $T1$ .db       |      | 2020/08/06<br>15:23:47 | 88306.536 已上傳檔案 |        |         |
| 設計內容                                                                              | 設定內容格式<br>$(*.$ doc $.*$ .docx<br>或 *.docm)                                                | CIC-T1.doc     |      | 2020/08/06<br>15:27:58 | 186.368         |        | 已上傳檔案   |
| DRC結果                                                                             | DRC結果檔格式<br>(*.drc.summary)                                                                | T1.drc.summary | 網頁訊息 |                        | $\Sigma$        | 31.033 | 已上傳檔案   |
| LVS結果                                                                             | LVS結果檔格式<br>(*.lvs.report)                                                                 | T2.lvs.report  |      | 是否確認送出?                |                 | 10.273 | 已上傳檔案   |
| TRF文件                                                                             | TRF文件檔格式<br>$(TRF.doc \cdot$<br>TRF.docx<br>TRF.docm \<br>trf.doc · trf.docx<br>或trf.docm) | TRF.doc        |      | 取消<br>確定<br>15:28:44   |                 | 97.28  | 已上傳檔案   |
|                                                                                   |                                                                                            |                |      |                        |                 |        |         |
| 確認送出                                                                              |                                                                                            |                |      |                        |                 |        |         |
| 若您確認申請表及上傳檔案皆無誤,請按確認送出鈕;如尚未確認,或需要再修改申請表內容及上傳檔案,請回申請總表,點選本案件<br>進行修改<br>確認送出 回申請總表 |                                                                                            |                |      |                        |                 |        |         |

# STEP 6 確認送出申請:按下「是否確認送出」的確定,系統再次向您確認。

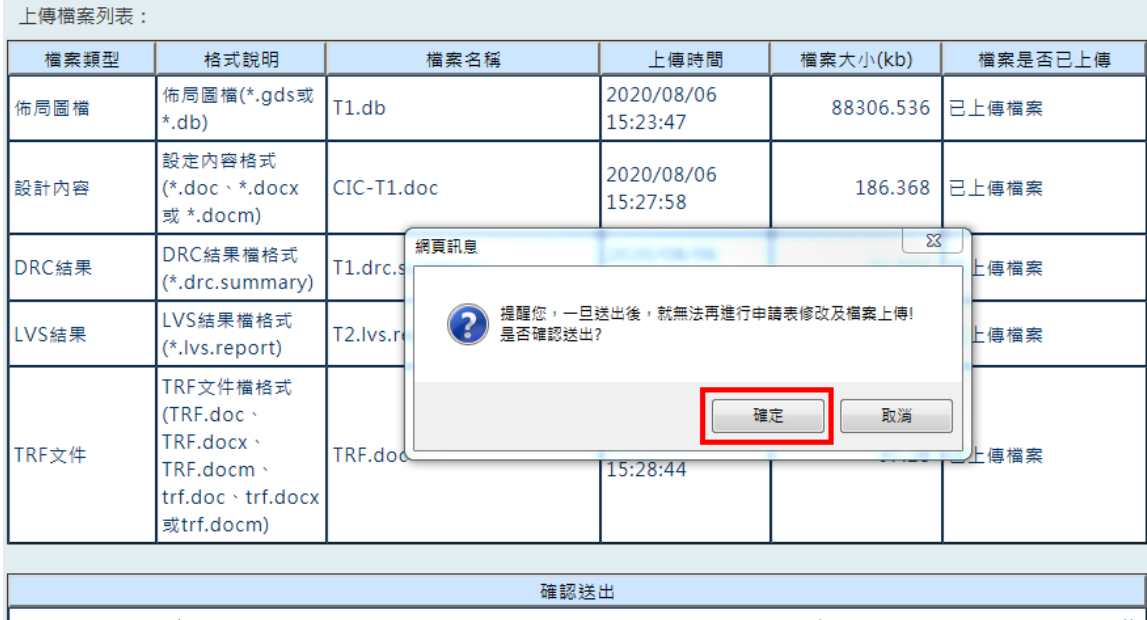

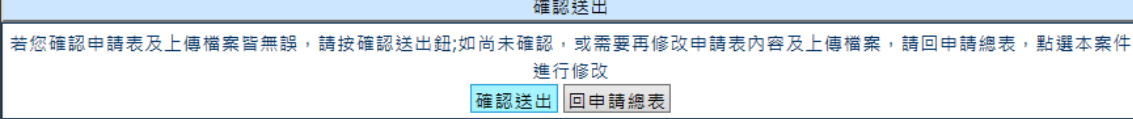

面。

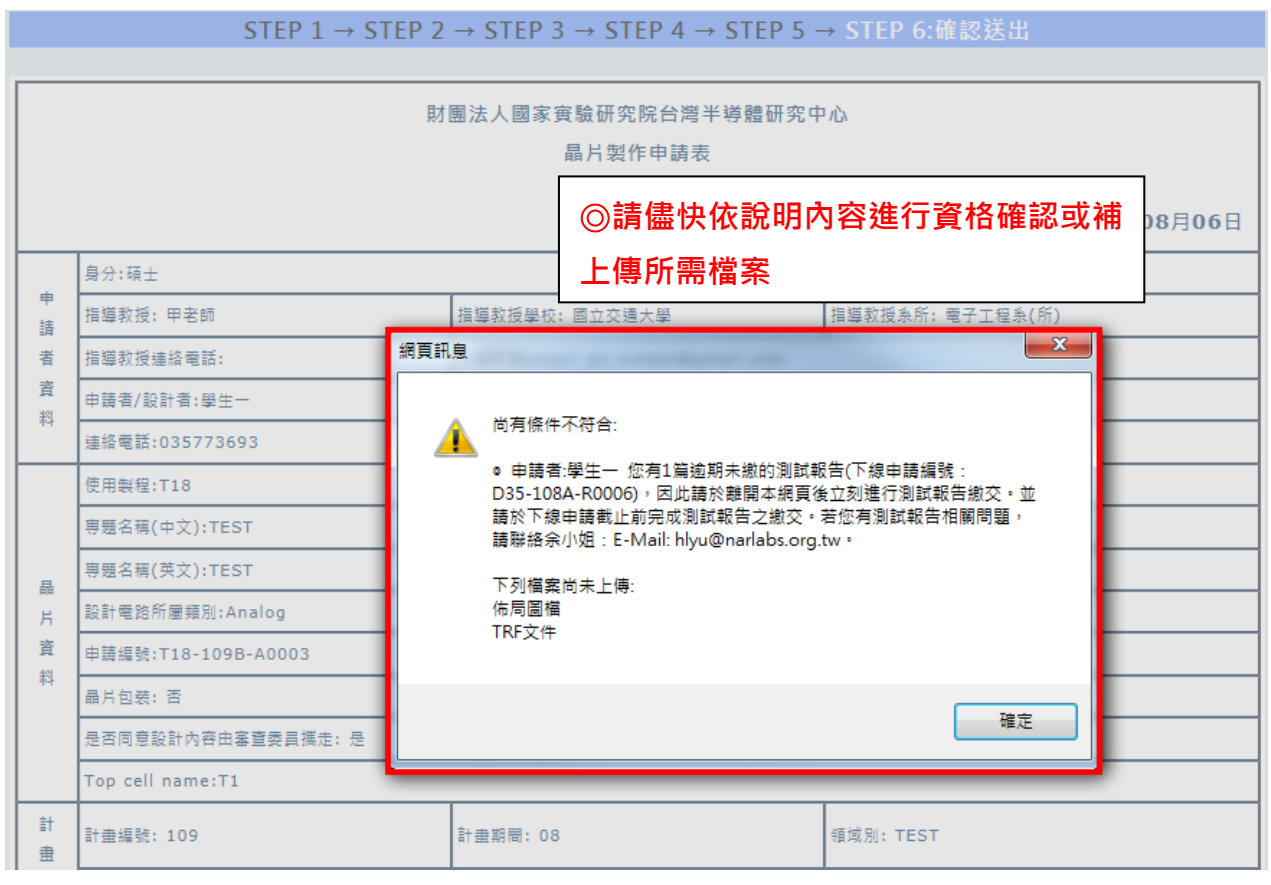

# STEP 6 確認送出 - 成功訊息

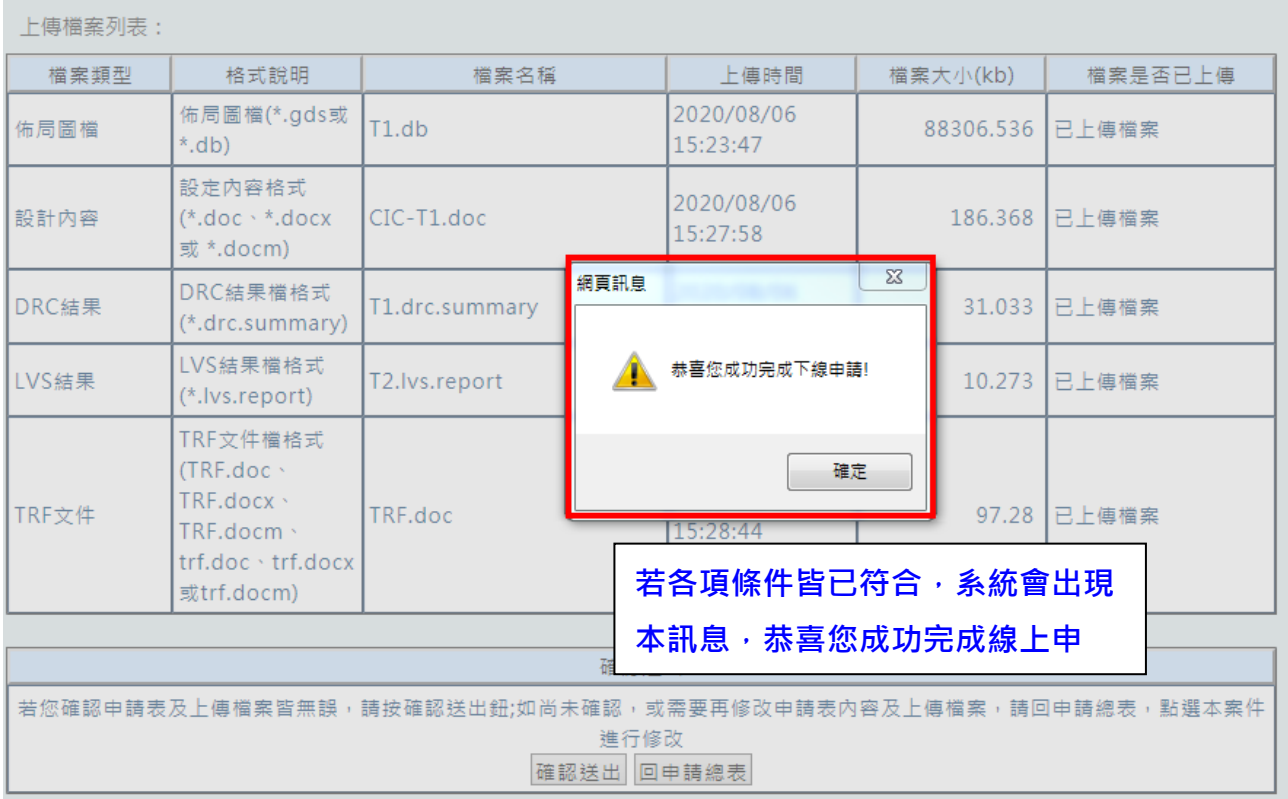

申請過程中,您隨時可以至**下線申請總表**(本系統首頁左下方有"**檢視申請總表** "按鈕;右側的**相關連結**中也有"**下線申請總表**"連結,都可連結至本頁面)查 看您所申請的案件的各項資訊,包括檢視或修改申請表,檔案上傳,查看佈局 圖檔資訊,以及審查會後可於本表上查看審查成績,及做審查意見回覆上傳等 作業。

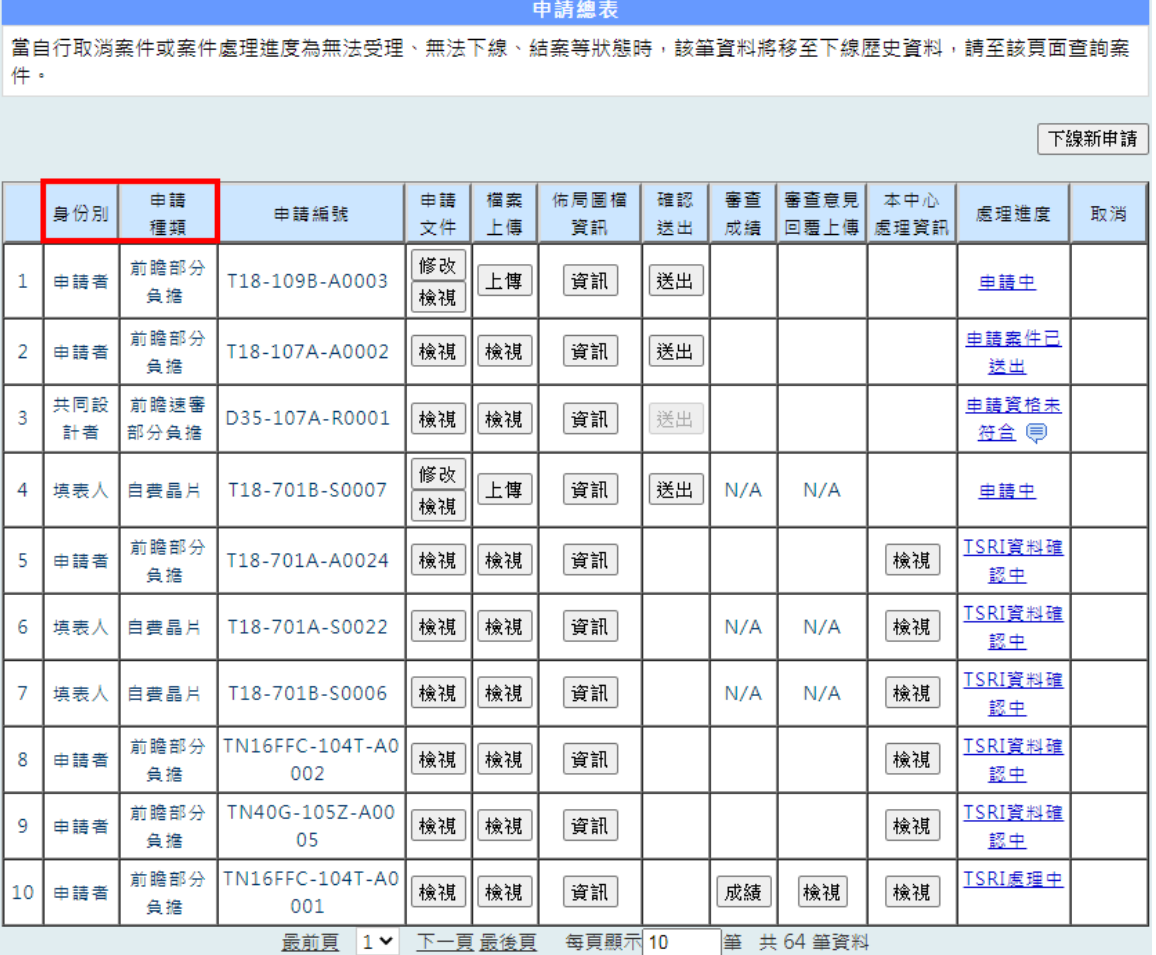

點選申請總表上的處理進度,會顯示目前本申請案的**處理進度**是到哪個步驟,

協助您了解您的申請案目前狀態,如下圖所示。

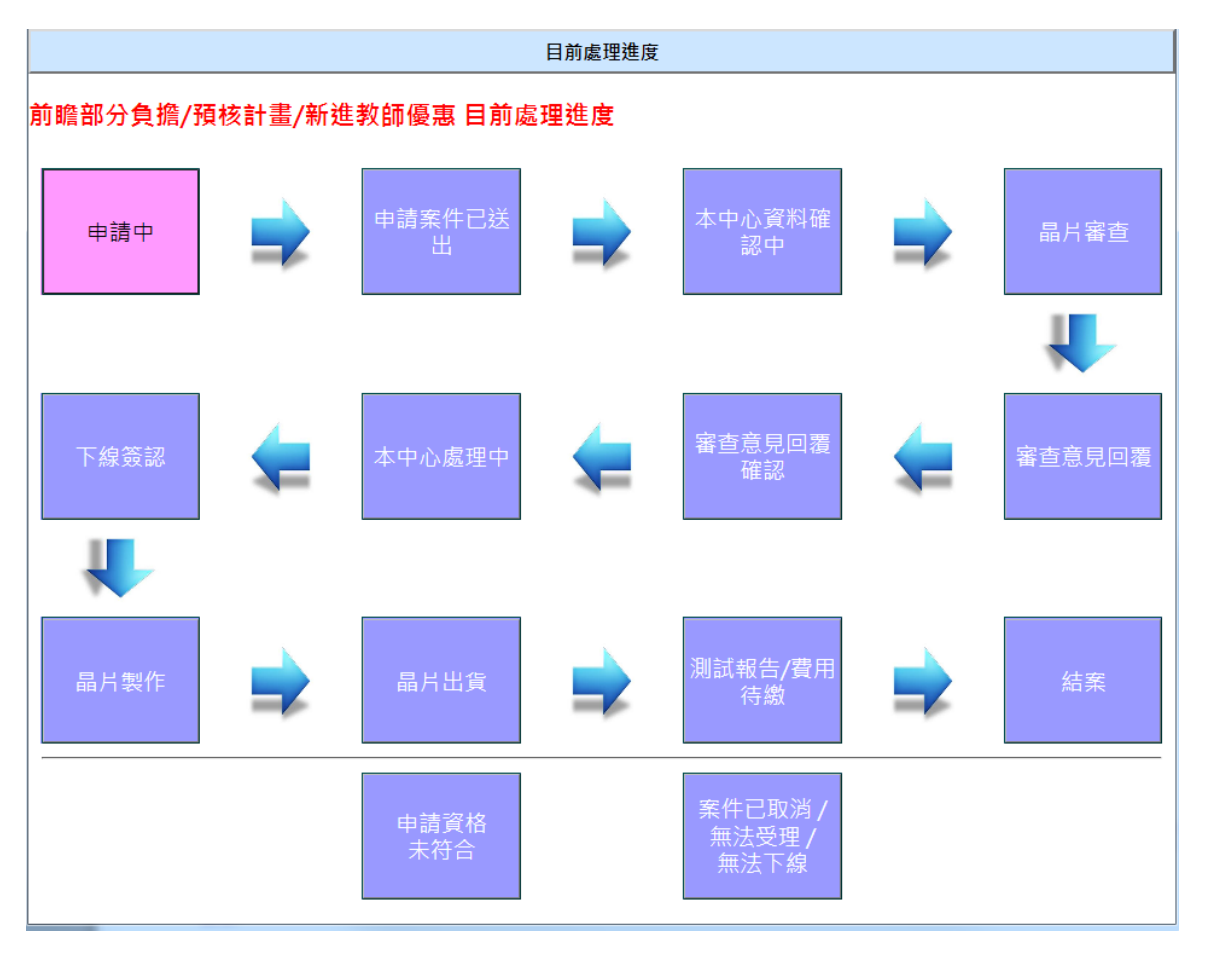

在右側的相關連結裡,列出所有與下線申請相關的連結;您可點選您所需要的資 訊:如當您需要上傳測試報告時,請點選:測試報告;當您要查看下線導引時, 請點選下線導引,以此類推。

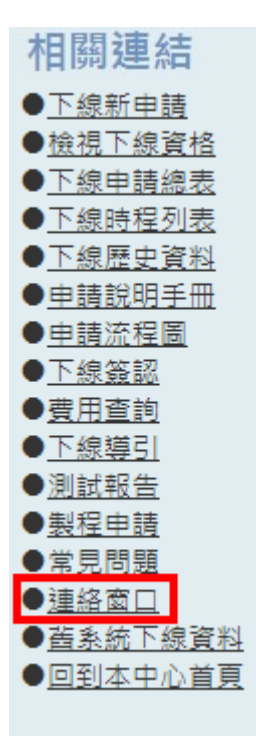

☆如果對使用本系統有任何問題,您可點選**相關連結→ " 連絡窗口 "** 查詢相關 的業務負責人員聯絡方式,也歡迎進入「[客服諮詢](https://www.tsri.org.tw/soc/csr_new.jsp)」,相關業務承辦人員將盡 速與您聯繫。本中心將竭誠為您服務!